**Anslutningsguide** Sida 1 av 6

# <span id="page-0-0"></span>**Anslutningsguide**

# **Operativsystem som stöds**

Med cd-skivan med *programvara och dokumentation* kan du installera skrivarprogrammet på följande operativsystem:

- **•** Windows 7
- **•** Windows Server 2008 R2
- **•** Windows Server 2008
- **•** Windows Vista
- **•** Windows Server 2003
- **•** Windows XP
- **•** Mac OS X version 10.5 eller senare
- **•** Red Hat Enterprise Linux WS
- **•** openSUSE Linux
- **•** SUSE Linux Enterprise Desktop
- **•** SUSE Linux Enterprise Server
- **•** Debian GNU/Linux
- **•** Ubuntu Linux
- **•** Linpus Linux Desktop
- **•** Red Flag Linux Desktop
- **•** Fedora
- **•** Linux Mint
- **•** PCLinuxOS

### **Anmärkningar:**

- **•** För Windows-operativsystem stöds skrivardrivrutinerna och verktygen i både 32- och 64-bitarsversioner.
- **•** Om du vill ha information om drivrutiner och verktyg som är kompatibla med Mac OS X version 10.4 kan du besöka Lexmarks webbplats **<http://support.lexmark.com>**.
- **•** Om du vill ha information om Linux-operativsystemversioner som stöds kan du besöka Lexmarks webbplats **<http://support.lexmark.com>**.
- **•** Om du vill ha mer information om programmens kompatibilitet med andra operativsystem kan du kontakta kundsupport.

# **Installera skrivaren med CD-skivan** *Software and Documentation*

- **1** Stäng alla öppna program.
- **2** Sätt i cd-skivan med *programvara och dokumentation*.

Om installationsdialogrutan inte visas efter en minut startar du CD-skivan manuellt:

- **a** Klicka på eller klicka på **Start** och klicka sedan på **Kör**.
- **b** Skriv **D:\setup.exe** i rutan Sök eller Kör på Start-menyn, där **D** är bokstaven för CD- eller DVD-enheten.
- **c** Tryck på **Enter** eller klicka på **OK**.
- **3** Klicka på **Installera** och följ sedan anvisningarna på datorskärmen.

# **Installera skrivaren lokalt (Windows)**

**Obs!** Om CD-skivan *Software and Documentation* inte stödjer operativsystemet använder du guiden Lägg till skrivare.

Uppdateringar för skrivarprogramvaran kan finnas på Lexmarks webbplats **[www.lexmark.com](http://www.lexmark.com)**.

## **Vad är lokal utskrift?**

*Local printing (Lokal utskrift)* är när du skriver ut på en lokalt ansluten skrivare (en skrivare som är direkt kopplad till din dator med en USB-kabel). När du installerar den här typen av skrivare ska du installera skrivarens programvara *innan* du ansluter USBkabeln. Mer information finns i installationsdokumentationen som kom med skrivaren.

Du kan använda cd-skivan *Software and Documentation (Programvara och dokumentation)* till att installera den nödvändiga programvaran på de flesta versioner av operativsystemet Windows.

## **Installera skrivaren med guiden Lägg till skrivare (Windows)**

**Obs!** På ["Operativsystem som stöds" på sidan 1](#page-0-0) finns en lista med Windows-operativsystem som stöds.

- **1** Stäng alla program som är öppna.
- **2** Sätt i cd-skivan med *programvara och dokumentation*.
- **3** Stäng installationsprogrammet.
- **4** Så här lägger du till skrivaren:
	- **a** Klicka på eller klicka på **Start** och klicka sedan på **Kör**.
	- **b** I fältet Sök eller Kör på Startmenyn skriver du **kontrollera skrivare**.
	- **c** Tryck på **Enter** eller klicka på **OK**.
	- **d** I området Skrivaruppgifter klickar du på **Lägg till en skrivare**.
- **5** Vid uppmaning väljer du att installera en lokal skrivare och sedan klickar du på **Diskett finns**.
- **6** Ange var skrivarprogramvaran finns.

**Obs!** Sökvägen bör likna **D:\Drivers\Print\GDI\** där **D** är bokstaven för CD- eller DVD-enheten.

**7** Klicka på **OK**.

# **Installera skrivare i ett nätverk (Windows)**

### **Vad är nätverksutskrift?**

I Windows-miljöer kan du konfigurera nätverksskrivare för direkt eller delad utskrift. Båda sätten att skriva ut i nätverk kräver att skrivarprogramvara installeras och en nätverksport skapas.

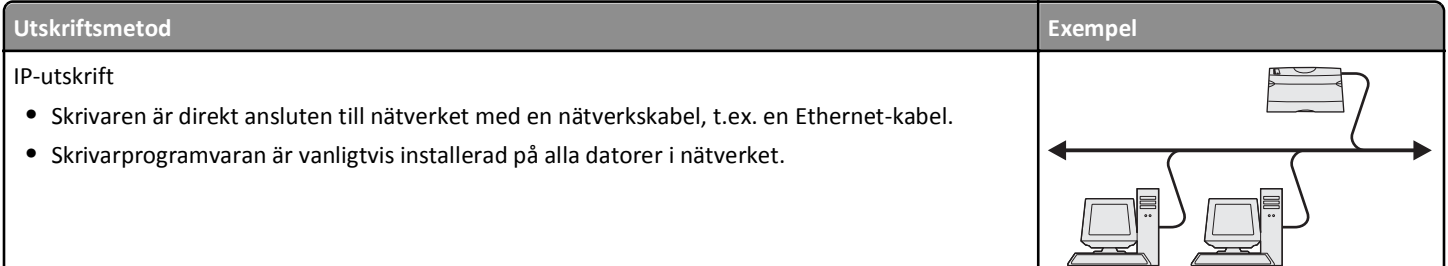

**Anslutningsguide** Sida 3 av 6

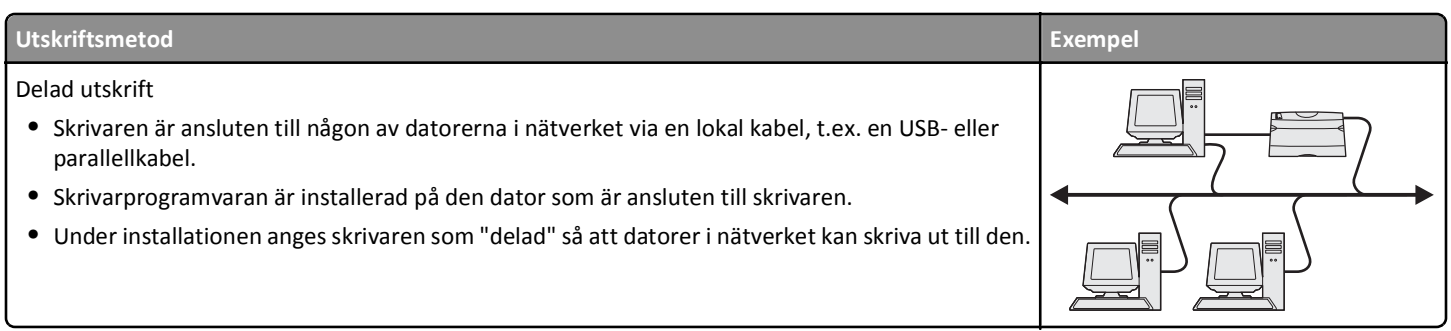

### **Installera skrivaren i ett kabelnätverk**

Innan du installerar skrivaren i ett kabelnätverk ska du se till att den inledande skrivarinstallationen är genomförd och att skrivaren är ansluten till ett aktivt Ethernet-nätverk med en Ethernet-kabel.

- **1** Stäng alla program som är öppna.
- **2** Sätt i CD-skivan med *programvara och dokumentation*.

Om installationsskärmen inte visas efter en minut startar du CD-skivan manuellt:

- **a** Klicka på eller klicka på **Start** och klicka sedan på **Kör**.
- **b** Skriv **D:\setup.exe** i rutan Sök eller Kör på Start-menyn, där **D** är bokstaven för CD- eller DVD-enheten.
- **c** Tryck på **Enter** eller klicka på **OK**.
- **3** Klicka på **Anpassad installation** och följ sedan instruktionerna på datorskärmen.

**Obs!** Om du vill konfigurera skrivaren med en statisk IP-adress, IPv6 eller skript väljer du **Avancerade alternativ** > **Administratörsverktyg**.

- **4** Välj **Ethernetanslutning** och klicka sedan på **Fortsätt**.
- **5** Anslut en lämplig kabel till datorn och skrivaren när du blir uppmanad att göra det.
- **6** Välj skrivaren i listan och klicka sedan på **Fortsätt**.

**Obs!** Om den konfigurerade skrivaren inte finns med i listan klickar du på **Modify Search** (Ändra sökning).

**7** Följ anvisningarna på datorskärmen.

## **Dela skrivaren i ett nätverk**

- **1** Stäng alla öppna program.
- **2** Sätt i CD-skivan *Software and Documentation*.
	- Vänta på att välkomstskärmen visas.

Om CD-skivan inte startar inom en minut gör du så här:

- **a** Klicka på eller klicka på **Start** och klicka sedan på **Kör**.
- **b** Skriv **D:\setup.exe** i rutan Sök eller Kör på Start-menyn, där **D** är bokstaven för CD- eller DVD-enheten.
- **c** Tryck på **Enter** eller klicka på **OK**.
- **3** Klicka på **Anpassad installation** och följ sedan instruktionerna på datorskärmen.
- **4** Vid uppmaning väljer du den skrivare som du vill installera och klickar sedan på **Lägg till skrivare**.
- **5** I fältet till vänster, under Valda komponenter, klickar du på **+** bredvid den skrivarmodell som du just har lagt till.

#### **6** Klicka på **Port**.

I fältet till höger väljer du den port till vilken skrivaren är fysiskt ansluten. **LPT1** är markerad som standard.

- **7** Klicka på **+** bredvid Delad och välj sedan **Delad**.
- **8** Klicka på **Dela namn** och skriv sedan in namnet på den delade skrivaren i fältet **Dela namn** i fältet till höger.
- **9** Om det är lämpligt för ditt nätverk väljer du då **Publish Printer in Active Directory (Publicera skrivaren i Active Directory)** och ange tillhörande information i fältet till höger.
- **10** Om du vill att skrivardrivrutinen ska vara standarddrivrutinen väljer du **Standarddrivrutin**.
- **11** Om du vill knyta en drivrutinsprofil till skrivaren klickar du på **Drivrutinsprofil** och sedan väljer du konfiguration i fältet till höger.
- **12** Om du vill lägga till kommentarer eller specifik platsinformation för skrivaren klickar du på **Kommentarer** > **Plats**.
- **13** Välj andra eventuella komponenter som du vill installera och klicka sedan på **Slutför**.
- **14** Följ anvisningarna på datorskärmen.

# **Installera skrivaren lokalt (Macintosh)**

### **Innan du installerar skrivaren lokalt (Macintosh)**

Skrivaren kan vara ansluten till ett lokalt nätverk med en USB-kabel. Om du installerar skrivaren på det här sättet ska du installera skrivarens programvara *först* innan du ansluter USB-kabeln. Om du vill ha mer information kan du se dokumentationen som medföljde skrivaren.

Använd CD-skivan *Software and Documentation* för att installera nödvändig skrivarprogramvara.

**Obs!** Du kan även hämta skrivardrivrutinen på vår webbplats **[www.lexmark.com](http://www.lexmark.com)**.

### **Skapa en kö i verktyget för skrivarinstallation eller Utskriftscenter (Macintosh)**

För lokal utskrift från en Macintosh-dator måste du skapa en utskriftskö:

- **1** Installera en skrivardrivrutinsfil på datorn.
	- **a** Sätt i CD-skivan *Software and Documentation* och dubbelklicka sedan på installationspaketet för skrivaren.
	- **b** Följ anvisningarna på datorskärmen.
	- **c** Välj en destination och klicka sedan på **Fortsätt**.
	- **d** På skärmen för enkel installation klickar du på **Installera**.
	- **e** Ange ditt användarlösenord och klicka sedan på **OK**. Alla nödvändiga program installeras på datorn.
	- **f** Klicka på **Stäng** när installationen är klar.
- **2** I Finder går du till:

#### **Program** > **Verktygsprogram**

**3** Dubbelklicka på **Verktyg för skrivarinstallation** eller **Utskriftscenter**.

- **4** Kontrollera att utskriftskön skapades:
	- **•** Om den USB-anslutna skrivaren finns med på listan Skrivare avslutar du verktyget för skrivarinstallation eller Utskriftscenter.
	- **•** Om den UBS-anslutna skrivaren inte finns med på listan Skrivare kontrollerar du att USB-kabeln är ordentligt ansluten och att skrivaren är på. När skrivaren visas i listan Skrivare avslutar du verktyget för skrivarinstallation eller Utskriftscenter.

# **Installera skrivaren på ett fast nätverk (Macintosh)**

#### **1** Installera drivrutinsfilen på datorn:

- **a** Sätt i CD-skivan *Software and Documentation* och dubbelklicka sedan på installationspaketet för skrivaren.
- **b** Följ anvisningarna på datorskärmen.
- **c** Välj en destination och klicka sedan på **Fortsätt**.
- **d** På skärmen för standardinstallation klickar du på **Installera**.
- **e** Ange ditt användarlösenord och klicka sedan på **OK**. Alla nödvändiga program installeras på datorn.
- **f** Klicka på **Stäng** när installationen är klar.
- **2** Så här lägger du till skrivaren:
	- **•** För IP-utskrift:

#### **I Mac OS X version 10.5 eller senare**

- **a** På Apple-menyn går du till: **Systeminställningar** > **Skriv ut & faxa**
- **b** Klicka på **+** och klicka sedan på fliken **IP**.
- **c** Ange skrivarens IP-adress i fältet Adress och klicka sedan på **Lägg till**.

### **I Mac OS X version 10.4 eller äldre versioner**

- **a** I Finder går du till: **Program** > **Verktygsprogram**
- **b** Dubbelklicka på **Verktyg för skrivarinstallation** eller **Utskriftscenter**.
- **c** I listan Skrivare klickar du på **Lägg till** och klicka sedan på **IP-skrivare**.
- **d** Ange skrivarens IP-adress i fältet Adress och klicka sedan på **Lägg till**.
- **•** För AppleTalk-utskrift:

**Obs!** Se till att AppleTalk är aktiverat på skrivaren.

#### **I Mac OS X version 10.5**

- **a** På Apple-menyn går du till: **Systeminställningar** > **Skriv ut & faxa**
- **b** Klicka på **+** och gå sedan till: **AppleTalk** > välj skrivaren i listan > **Lägg till**

#### **I Mac OS X version 10.4 eller äldre versioner**

- **a** I Finder går du till: **Program** > **Verktygsprogram**
- **b** Dubbelklicka på **Verktyg för skrivarinstallation** eller **Utskriftscenter**.
- **c** I listan Skrivare väljer du **Lägg till**.
- **d** Klicka på fliken **Standardwebbläsare** > **Fler skrivare**.
- **e** På den första snabbmenyn väljer du **AppleTalk**.
- **f** På den andra snabbmenyn väljer du **Lokal AppleTalk-zon**.
- **g** Välj skrivaren från listan och klicka sedan på **Lägg till**.

**Obs!** Om skrivaren inte visas i listan kan du behöva lägga till den med hjälp av IP-adressen. Om du vill ha mer information kontaktar du systemadministratören.